# HELIX RAPIDE DN9331 Graphic Controller

## **Operator Manual**

Klark Teknik
Klark Teknik Building
Walter Nash Road
Kidderminster
Worcestershire
DY11 7HJ
England

Tel: +44 1562 741515 Fax: +44 1562 745371

Email: info@uk.telex.com Website: www.klarkteknik.com6

HELIX RAPIDE DN9331 Graphic Controller Operator Manual DOC02-DN9331 Issue B - August 2006
© Telex Communications (UK) Limited.

In line with the company's policy of continual improvement, specifications and function may be subject to change without notice. This Operators Manual was correct at the time of writing. E&OE.

#### **IMPORTANT SAFETY INSTRUCTIONS**

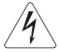

The lightning flash with arrowhead symbol within an equilateral triangle, is intended to alert the user to the presence of uninsulated "Dangerous Voltage" within the product's enclosure that may be of sufficient magnitude to constitute a risk of electric shock to persons.

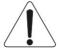

The exclamation point within an equilateral triangle, is intended to alert the user to the presence of important operating and maintenance (servicing) instructions in the literature accompanying the product.

- 1. Read these instructions.
- 2. Keep these instructions.
- 3. Heed all warnings.
- 4. Follow all instructions.
- 5. Do not use this apparatus near water.
- 6. Clean only with a dry cloth.
- 7. Do not block any of the ventilation openings. Install in accordance with the manufacturer's instructions.
- 8. Do not install near any heat sources such as radiators, heat registers, stoves, or other apparatus (including amplifiers) that produce heat.
- 9. Do not defeat the safety purpose of the polarized or grounding-type plug. A polarized plug has two blades with one wider than the other. A grounding type plug has two blades and a third grounding prong. The wide blade or the third prong are provided for your safety. If the provided plug does not fit into your outlet, consult an electrician for replacement of the obsolete outlet.
- 10. Protect the power cord from being walked on or pinched particularly at plugs, convenience receptacles and the point where they exit from the apparatus.
- 11. Only use attachments/accessories specified by the manufacturer.
- 12. Unplug this apparatus during lightning storms or when unused for long periods of time.
- 13. Refer all servicing to qualified personnel. Servicing is required when the apparatus has been damaged in any way, such as power supply cord or plug is damaged, liquid has been spilled or objects have fallen into the apparatus, the apparatus has been exposed to rain or moisture, does not operate normally, or has been dropped.
- 14. Use the mains plug to disconnect the apparatus from the mains.
- 15. "WARNING TO REDUCE THE RISK OF FIRE OR ELECTRIC SHOCK, DO NOT EXPOSE THIS APPARATUS TO RAIN OR MOISTURE"
- 16. "DO NOT EXPOSE THIS EQUIPMENT TO DRIPPING OR SPLASHING AND ENSURE THAT NO OBJECTS FILLED WITH LIQUIDS, SUCH AS VASES, ARE PLACED ON THE EQUIPMENT"
- 17. "THE MAINS PLUG OF THE POWER SUPPLY CORD SHALL REMAIN READILY OPERABLE"

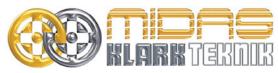

Telex Communications (UK) Limited, Klark Teknik Building, Walter Nash Road, Kidderminster. Worcs. DY11 7HJ. England. Tel: +44 1562 741515 Fax: +44 1562 745371 www.midasconsoles.com www.klarkteknik.com

#### **DECLARATION OF CONFORMITY**

#### We, **Telex Communications (UK) Limited**

of, Klark Teknik Building, Walter Nash Road, Kidderminster, Worcestershire, DY11 7HJ.

Declare that a sample of the following product:

| Product Type Number | Product Description | Nominal Voltage(s) | Current | Freq    |
|---------------------|---------------------|--------------------|---------|---------|
| HELIX RAPIDE        | Graphic Equaliser   | 115V AC            | 1000mA  | 50/60Hz |
| DN9331              | Remote Controller   | 230V AC            | 500mA   |         |

to which this declaration refers, is in conformity with the following directives and/or standards:

| Directive(s)                                                                                                    | Test Standard(s) |
|----------------------------------------------------------------------------------------------------|------------------|
| 89/336/EEC Electromagnetic Compatibility Directive amended by 92/31/EEC & 93/68/EEC 73/23/EEC, Low Voltage Directive, amended by 93/68/EEC |                  |
| Generic Standard Using EN55103 Limits and Methods                                                                                          | EN50081/1        |
| Class B Conducted Emissions PAVI                                                                                                    | EN55103          |
| Class B Radiated Emissions PAVI                                                                                                    | EN55103          |
| Fast Transient Bursts at 2kV                                                                                                    | EN61000-4-4      |
| Static Discharge at 4kV                                                                                                    | EN61000-4-2      |
| Electrical Stress Test                                                                                                    | EN60204          |
| Electrical Safety                                                                                                    | EN60065          |
|                                                                                                    |                  |
|                                                                                                    |                  |
|                                                                                                    |                  |

Sianed: ≤

Name: Simon Harrison

Date: 10th May 2006

Authority: Research and Development Director, Telex Communications (UK) Limited

#### Attention!

Where applicable, the attention of the specifier, purchaser, installer or user is drawn to special limitations of use which must be observed when these products are taken into service to maintain compliance with the above directives. Details of these special measures and limitations to use are available on request and are available in product manuals.

Company registration No. 2414018. A Subsidiary of Telex Communications Inc.

#### Thank You For Using This Klark Teknik Product

Our engineers have designed this product with uncompromising dedication to providing the superb audio performance, ease of use and rugged reliability that meets the demands of live sound engineering.

Please take time to complete and return the Klark Teknik three-year warranty registration card and, to obtain maximum performance with minimum effort, refer to this user manual. Please ensure that you read both the Important Safety Instructions and Attention! pages.

Finally, enjoy your new HELIX RAPIDE DN9331!

#### **CONTENTS**

| ATTEN | TION!                                          | 1  |
|-------|------------------------------------------------|----|
| 1. I  | NTRODUCING THE HELIX RAPIDE GRAPHIC CONTROLLER | 3  |
| 1.1.  | Front Panel                                    | 4  |
| 1.2.  | Rear Panel                                     | 6  |
| 1.2   | .1 Ventilation                                 | 6  |
| 1.2   | 2 Rack Mounting                                | 6  |
| 1.2   | .3 Connectors and Switches                     | 6  |
| 2. 0  | GETTING STARTED                                | 7  |
| 2.1.  | Working With The Programming Panel             | 7  |
| 2.2.  | Home Page                                      | 7  |
| 2.3.  | User Menus                                     | 8  |
| 2.4.  | Templates                                      | 8  |
| 3. F  | RECALLING AND STORING TEMPLATES                | 9  |
| 3.1.  | Understanding Templates                        | 9  |
| 3.2.  | Template Recall                                | 9  |
| 3.2   | .1 Recall Sequence Flow Diagram                | 10 |
| 3.3.  | Template Store                                 | 10 |
| 3.3   | .1 Naming Your Store                           | 11 |
| 3.3   | .2 Saving Your Store                           | 11 |
| 3.3   | 3.3 Store Sequence Flow Diagram                | 11 |
| 4. V  | VORKING WITH GRAPHIC EQ MENUS                  | 13 |
| 4.1.  | Graphic EQ Channel Display                     | 13 |
| 4.2.  | Graphic EQ Response Menu                       | 13 |
| 4.3.  | Graphic EQ Auto Gain Menu                      | 14 |
| 4.4.  | Graphic EQ Flat Menu                           | 15 |
| 4.5.  | Copy EQ Menu                                   | 16 |
| 4.6.  | Graphic EQ Menu Sequence Flow Diagram          | 18 |

| 5.  | U   | JSING SET UP MENUS                    | 19 |
|-----|-----|---------------------------------------|----|
| 5.1 | L.  | Multi-master Mode Menu                | 19 |
| 5.2 | 2.  | HELIX Get All Menu                    | 20 |
| 5.3 | 3.  | Solo-Tracking Console Type Menu       | 22 |
| 5.4 | 1.  | Channel Set Up Menu                   | 22 |
| 5.5 | 5.  | STS Solo-Tracking Set-Up Menu         | 23 |
| į.  | 5.5 | 5.1 Making Changes                    | 23 |
| į   | 5.5 | 5.2 STS Solo-Tracking Options         | 24 |
| į   | 5.5 | 5.3 Solo-Tracking Set-Up Examples     | 24 |
| 5.6 | 5.  | Channel Long Name Set-Up Menu         | 25 |
| 5.7 | 7.  | Channel Short Name Set-Up Menu        | 25 |
| 5.8 | 3.  | LCD Contrast Menu                     | 26 |
| 5.9 | €.  | LED Brightness Menu                   | 26 |
| 5.1 | ١٥. | . Name Unit Menu                      | 27 |
| 5.1 | 11. | . Name Working Memory Menu            | 27 |
| 5.1 | 12. | . Power-Up Logo Menu                  | 28 |
| 5.1 | 13. | . Ethernet Communications Set-Up Menu | 28 |
| 5.1 | L4. | . Ethernet Subnet Mask Menu           | 29 |
| 5.1 | 15. | . Menu Sequence Flow Diagram          | 30 |
| 6.  | Т   | TECHNICAL SPECIFICATION               | 31 |
|     |     |                                       |    |

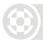

# Please ensure that you read and follow the IMPORTANT SAFETY INSTRUCTIONS at the front of this manual and the SAFETY WARNINGS and INSTALLATION CONSIDERATIONS given below.

#### **Safety Warning**

To prevent shock or fire hazard, do not expose the unit to rain or moisture. To avoid electrical shock do not remove covers. Refer servicing to qualified personnel only.

This unit is fitted with a standard fused IEC mains power socket. The unit contains a switch mode power supply that automatically adjusts itself to 50/60Hz mains supplies in the 100V to 240V ( $\pm 10$ %) AC range. This information is printed on the rear of the unit, below the mains inlet socket.

Before connecting this unit to the mains supply, ensure that the fuse fitted is the correct type and rating as indicated on the rear panel.

For safety reasons the mains earth lead should never be disconnected. In the event of ground loop problems, disconnect the signal screen at one end of the connecting cables – note that this can only be done when the unit is used within a balanced system.

#### **Installation Considerations**

Location: Do not install this unit in a location subjected to excessive heat, dust or

mechanical vibration. Allow for adequate ventilation around the unit, making sure the unit's fans and vents are not obstructed. To prevent excessive heating of the unit, avoid mounting the unit directly above power amplifiers or other devices that radiate significant amounts of heat. Where necessary use fan cooled racks.

Rack mounting: When installing this unit in a rack you must ensure that 1U of rack space is left

free above the unit for efficient ventilation.

Electric Fields: Should this product be used in an electromagnetic field that is amplitude

modulated by an audio frequency signal (20Hz to 20kHz), the signal to noise ratio may be degraded. Degradation of up to 60dB at a frequency corresponding to the modulation signal may be experienced under extreme conditions (3V/m, 90%

modulation).

#### After Unpacking

Please retain the original packing for use should you need to transport or ship this unit.

Please inspect the unit carefully for any signs of damage that may have occurred in transit and notify the courier immediately if you feel that any damage has occurred.

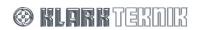

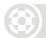

#### 1. Introducing the HELIX RAPIDE GRAPHIC CONTROLLER

The HELIX RAPIDE DN9331 is a motorised, 31-band graphic equaliser, remote controller compatible with both the Midas range of digital consoles and the Klark Teknik digital equalisation system.

This controller offers instant recall of fader positions by the use of 31 console-quality, high-resolution, motorised faders.

A flexible user interface allows custom remote channel assignments across four banks of 32 channel selection buttons. Four freely assignable group buttons and a global 'all channels' button allow relative adjustment of channels, especially important when the priority is to stop on-stage feedback first, and determine the source second.

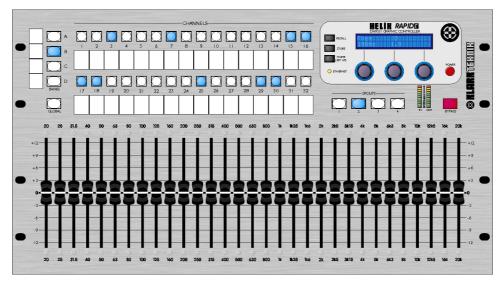

**HELIX RAPIDE Front View** 

The HELIX RAPIDE is the networking centre of the Show Command System. An eight-external port Ethernet hub is incorporated into the device, allowing the connection of Helix digital equalisers and system processors, with wired or wireless connections to laptop or tablet PCs running the ELGAR Helix EQ RCS and System Controller RCS.

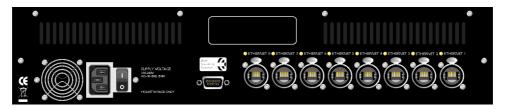

**HELIX RAPIDE Rear View** 

The HELIX RAPIDE is 'backwards-compatible' with the original Helix DN9340 and DN9344 digital equalisers that may be interfaced using Ethernet-to-serial converters, but only to units running host software version 4.00 and later.

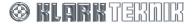

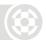

#### 1.1. Front Panel

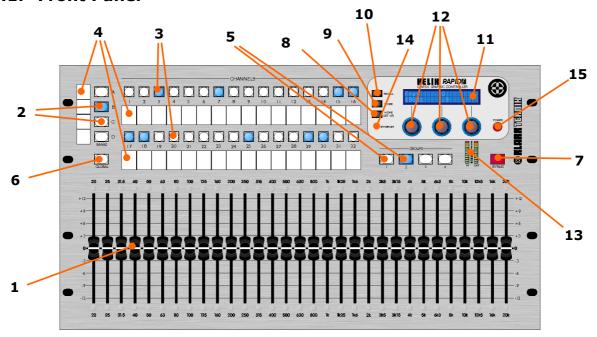

1 Motorised faders

Thirty-one servo-controlled, motorised 100 mm faders represent the ISO-standard frequencies defined in BS EN ISO 226: 1997.

2 A, B, C and D bank selection (BANKS) buttons Four momentary-action bank buttons (A, B, C and D), with integral blue LEDs, are used to select which of the four available banks of 32 channels is selectable using the channel access key switches (see item 3). HELIX RAPIDE has a 'sticky' memory of the last channel selected in each bank and, on entry to any bank, the last selected channel will be automatically selected and the corresponding button illuminated. Pressing the **HOME** (SETUP) button to return to the Home Page cancels this 'sticky' memory function.

3 1 to 32 channel access (CHANNELS) buttons

Thirty-two momentary-action channel access buttons are used to access the individual graphic EQ channels in a bank. The channel access buttons have integral blue LEDs and are arranged in two rows of sixteen. Successive presses of one of the channel access buttons will navigate the user through the Graphic EQ Menu options for the assigned channel.

The HELIX RAPIDE indicates linked channels (always only in pairs), but does not allow channel linking/unlinking. All changes to one channel of a linked pair are also applied to the other channel within that pair. Linked channels within the same bank are indicated by the simultaneous illumination of both their channel access buttons when that bank is selected. If two linked channels are in different banks, their channel access buttons will illuminate when their respective banks are selected. If one channel of a linked channel pair is added to a group the other linked channel is automatically added to that group, so that any changes to the group members similarly affect both linked channels. In global mode, all assigned channels will be illuminated, so that any linked pairs of channels will respond identically to the relative adjustments made.

# DN9331 Description

| 4  | Write-on strips                 | Each row of 16 channel access buttons has a write-on strip located underneath it to enable users to manually mark up channel assignments. In addition, each of the bank buttons has an adjacent write-on strip to the left-hand side.                                                                                                    |
|----|---------------------------------|----------------------------------------------------------------------------------------------------|
| 5  | 1 to 4 GROUPS buttons           | Four momentary-action buttons with integral blue LEDs allow for relative adjustment of group members. When a group is selected, both its respective group button and the buttons of the group members are illuminated. Pressing and holding a group button for more than three seconds causes the HELIX RAPIDE to enter Group Set-Up Mode, which allows individual channels to be toggled in and out of the group. In Group Set-Up Mode the selected group button, the currently selected bank button and the selected channel button will remain illuminated when added to a group or will flash if unselected. Channels in more than one bank can all be part of the same group and the bank buttons remain active while a group is selected. This applies both in normal group operation and group set-up mode. |
|    |                                 | Each time a group is selected, the user is presented with all faders at OdB.                                                                                                    |
|    |                                 | Group mode may be cancelled by pressing either the <b>HOME</b> (SETUP) button or <b>GLOBAL</b> button.                                                                                                    |
|    |                                 | This function is disabled when unit is connected to ELGAR.                                                                                                    |
| 6  | GLOBAL button                   | The <b>GLOBAL</b> momentary-action button, when pressed, enables simultaneous control of every channel in a bank. This button has an integral blue LED. Global Mode may be cancelled by pressing <b>HOME (SETUP)</b> or one of the group buttons. This function is disabled when unit is connected to ELGAR.                                                                                                    |
| 7  | BYPASS button                   | This momentary-action button, with integral red LED, allows the selected channel, group of channels, or all channels in the case of Global Mode, to bypass the graphic equalisation function. This function toggles on and off with successive key presses.                                                                                                    |
| 8  | HOME (SETUP)<br>button          | Pressing this momentary-action button navigates the user to the Home Page. Any currently active channel, or group of equalisation, will be deselected and all the faders will return to the OdB position. This is the default state on power up. When in the Home Page, pressing and holding this button for one second navigates the user to the Set-Up Menu.                                                                                                    |
| 9  | STORE button                    | This momentary-action button is used to store templates.                                                                                                    |
| 10 | RECALL button                   | This momentary-action button is used to recall templates.                                                                                                    |
| 11 | Liquid crystal<br>display (LCD) | This alphanumeric liquid crystal display (LCD) has two lines of 20 characters and is backlit by a blue LED.                                                                                                    |
| 12 | Encoders                        | Three rotary encoders are used for data entry. Each has an illuminated annular ring.                                                                                                    |
| 13 | Meters                          | Two, eleven-segment, LED meters provide input and output metering. These are active when an individual channel is selected, but are inactive in Group and Global Modes and in the Home Page.                                                                                                    |
| 14 | ETHERNET LED                    | An LED indicates data communication activity between the HELIX RAPIDE main processor and the onboard Ethernet Switch. It is illuminated at all times when the unit is powered on, and flashes while data is being received or transmitted.                                                                                                    |
| 15 | POWER button                    | Press to switch the unit on or off.                                                                                                    |

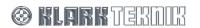

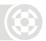

#### 1.2. Rear Panel

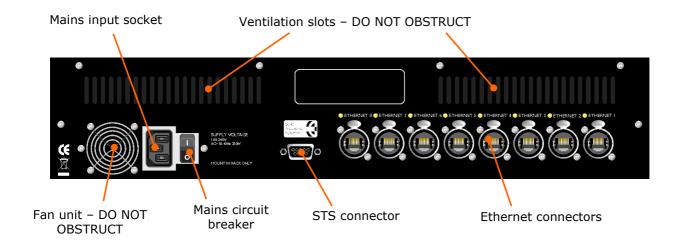

#### 1.2.1 Ventilation

A guarded fan unit is used to achieve powered airflow within the unit and ventilation slots form part of the airflow system. The fan unit and ventilation slots must remain unobstructed at all times that power is applied to the unit.

#### 1.2.2 Rack Mounting

#### Important!

When installing the unit in a rack, you must ensure that 1U of rack space is left free above the unit for efficient ventilation.

#### 1.2.3 Connectors and Switches

A rear panel mains circuit breaker rocker switch is sited alongside the mains input connector. The unit has the following connectors:

- A Bulgin PF11 snap-fit IEC mains inlet with integral fuse.
- A 9-pin 'D'-type, Solo Tracking System interface connector.
- Eight Neutrik NE8FBH Ethercon connectors.

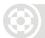

#### 2. GETTING STARTED

Once you are ready to use HELIX RAPIDE and connect it to your system, it should come as no surprise to find that your new unit's settings conform to the factory defaults. A primary purpose of this guide is to enable you to configure and customise your HELIX RAPIDE so that its performance best meets your needs.

Images within this guide generally relate to a unit that conforms to those factory defaults and you should be aware that customisation and configuration might mean that the images in this guide differ slightly from those you see on the unit.

To begin the customisation and configuration process, you will first need to be familiar with the use of the programming panel, so it is recommended that you check out this section before jumping directly to Section 2.

#### 2.1. Working With The Programming Panel

Parameters for the HELIX RAPIDE are monitored and controlled using the programming panel shown below.

Graphic Equaliser Settings, and System Configuration Settings can both be accessed and controlled using this panel. Each menu page uses a standard layout that relates the displayed parameters to the three data entry encoder control knobs, which are used to adjust those parameter values.

Template store and recall is also controlled using the programming panel.

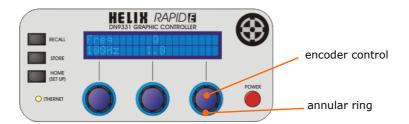

For any given menu page, active encoder controls are indicated by the illumination of the annular ring surrounding the control.

#### 2.2. Home Page

The Home Page is the default page on power-up. No channels or groups are selected and all faders are in the OdB (flat) position. The LCD shows the unit name on the top line with the name of the current working memory displayed on the second line.

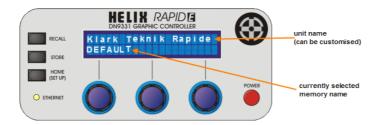

None of the encoders are active and their associated annular rings are not illuminated. Elsewhere on the unit, all the channel and group select buttons are active to allow selections to be made. A return to the Home Page can be made at any time by repeatedly pressing **HOME (SET UP)**.

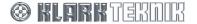

## **Getting Started**

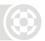

#### 2.3. User Menus

There are two types of user menu: Graphic EQ and Set Up. The Graphic EQ menu is active when an individual channel is selected or when a group of channels or all channels (via the Global key) are selected. The Set Up menu becomes active when the **HOME (SET UP)** key is pressed for one second. A full description of these menus is given in Sections 4 and 5 of this User Guide.

#### 2.4. Templates

The HELIX RAPIDE can store up to 16 templates, which are stored, recalled and edited via the programming panel. A full description of these processes is given in Section 3.

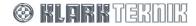

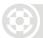

#### 3. RECALLING AND STORING TEMPLATES

#### 3.1. Understanding Templates

The HELIX RAPIDE can store up to 16 templates, which contain preset data that you can recall to save you having to set up the HELIX RAPIDE each time. The templates are accessed via the programming panel, where they can be stored, recalled and renamed.

Each of the 16 templates contains the following:

- Template name (see Section 3.3.1).
- STS console type (see Section 5.3).
- STS type (see Section 5.5).
- Banks A to D channel access button assignments (see Section 5.4). Please note that some fields
  may be empty as they are dependent on EQ mode, STS console selections etc.
- Group assignments 1 to 4 (see item 5 on page 5). Each of the four group assignments contains a list of all channels in all banks in that group.

#### 3.2. Template Recall

Pressing the **RECALL** button will initiate the template recall sequence, which can be done at any level in the menu structure. A display will appear showing the last template to be recalled on the top line and a message reminding you that pressing **HOME (SETUP)** will abort the recall, underneath.

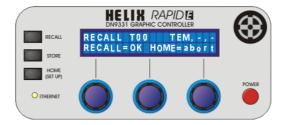

Once **RECALL** has been pressed, you can use the left encoder can to step through the 16 templates (T00 to T15) in turn.

Template T00 is blank and has all fader settings at zero and all channel access button mappings set to "OFF". This template, which is offered for selection the first time **RECALL** is pressed, acts as a master and cannot overwritten.

When the required template is displayed, pressing **RECALL** again recalls its settings into the working memory. However, if you press **HOME (SETUP)** instead of **RECALL**, the template recall sequence is aborted and you will be returned to the top of the menu structure.

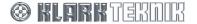

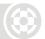

#### 3.2.1 Recall Sequence Flow Diagram

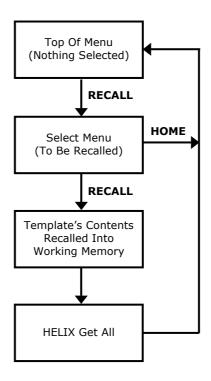

#### 3.3. Template Store

The template store process is used to save the current settings of the HELIX RAPIDE in one of the 15 available templates. This can be done at any level in the menu structure.

Press **STORE** to access the template store menu. The display shows the current target template number (T01 in the following example). Below this is a message informing you that pressing **STORE** at again will store the current template settings to this template or pressing **HOME (SETUP)** will any stage in this process will abort the sequence. Pressing **HOME (SETUP)** at any time during the template sequence will exit without saving.

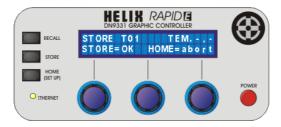

Use the left encoder (which will be active and illuminated) to step through the templates (T01 to T15) until you reach your chosen template location, then go to Section 3.3.1.

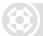

#### 3.3.1 Naming Your Store

Press **STORE** at your chosen template location to go to the naming display, which allows you to rename the template in which you wish to store your new template settings. Initially, all of the templates are named "DEFAULT" (as shown illustrated below).

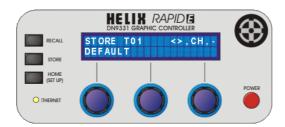

To change the name of the template, which can be up to 20 characters long, select the character/number/symbol with the middle encoder and use the left encoder to move to the next/previous character position.

#### 3.3.2 Saving Your Store

Pressing **STORE** again completes the template store sequence and returns you to the top of the menu structure.

#### 3.3.3 Store Sequence Flow Diagram

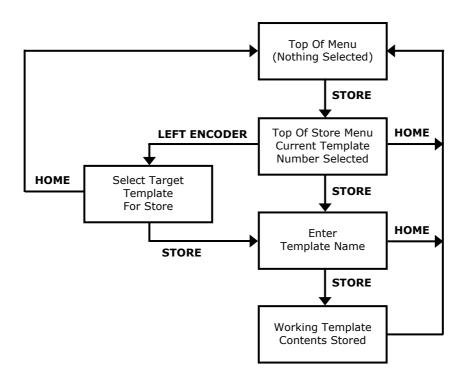

# Templates

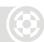

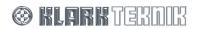

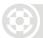

#### 4. Working With Graphic EQ Menus

The Graphic EQ menu set is active if either an individual channel, a group of channels, or all channels (via the **GLOBAL** button) is selected. Further presses of the appropriate individual channel, group or global access button will step you through the menu.

This section describes the options available within the menus. A Sequence Flow Diagram, which shows the inter-relationship of the Graphic EQ menu pages, can be found at the end.

#### 4.1. Graphic EQ Channel Display

This is the Graphic EQ top level menu and displays the name assigned to the channel (either the Helix long name or the digital console eight-character name) on the top line. The lower line displays either the STS solo tracking assignment (in the case of Helix EQs) or the digital EQ type. This is the display that you will normally see during operation, while the programming panel is not being used for any process.

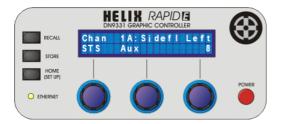

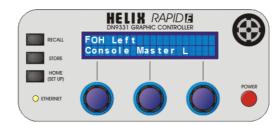

In the Graphic EQ Channel Display, none of the encoders is active.

#### 4.2. Graphic EQ Response Menu

Entry to the Graphic EQ Response Menu is via the Graphic EQ Channel Display for the currently selected channel, group or global selection by pressing the (already illuminated) Channel/Group/Global Access switch. The left and centre encoders are now active (illuminated). Use left encoder to select 'Type' and centre encoder to change 'Q'.

The settings displayed relate to the channel currently selected. If a group of channels are selected or if all channels are selected using the Global function, the Graphic EQ Response Menu is not displayed, as shown in the right-hand diagram below.

If the selected channel is assigned to a digital console graphic EQ, this menu will not be displayed, as only the DN370-style response is supported, nor will it be displayed if group or global selections are made.

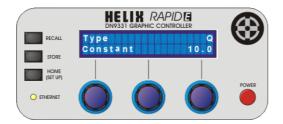

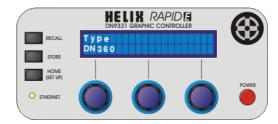

This menu allows you to select the type of graphic EQ and also the Q of the EQ stages. Five types of Graphic EQ response are supported, which are proportional, constant and symmetrical, plus emulations of the DN360 and DN27 responses. The default type of graphic EQ is "proportional".

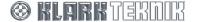

### Graphic EQ Menus

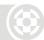

When proportional, constant or reciprocal responses are selected, the Q field becomes active and displays the current value. For proportional responses, the Q value indicated is that for a fully boosted or cut EQ stage.

To continue through the Graphic EQ Menus, press the (already illuminated) Channel Access switch.

#### 4.3. Graphic EQ Auto Gain Menu

This menu allows you to enable the Auto Gain function that adjusts the signal gain of the selected channel to reflect the amount of cut or boost applied in each band. This menu will not be displayed if selected channel is assigned to a digital console graphic EQ, as Auto Gain is not supported, nor will it be displayed if group or global selections are made.

Select "Yes" or "No" (initial default) using the right encoder to initiate or ignore, respectively, an auto gain operation.

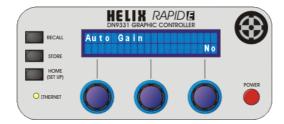

To continue through the Graphic EQ Menus, press the (already illuminated) channel access button.

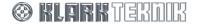

### Graphic EQ Menus

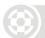

#### 4.4. Graphic EQ Flat Menu

Centre encoder is now active (illuminated) and is used to switch EQ Flat between "Yes" and "No" (default). Any individual faders on the currently addressed unit(s) that are bypassed will have their bypass active condition cancelled and will be set active as a result of an EQ Flat being executed. Press channel access button to continue next menu (see Section 4.5) if you do not wish to flatten the EQ.

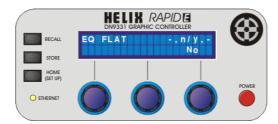

Turn centre encoder if you wish to flatten the EQ.

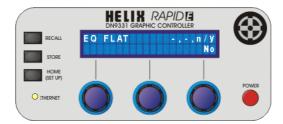

Right encoder becomes active. Turn right encoder to flatten EQ. You will see the following display and all of the faders will be reset to zero.

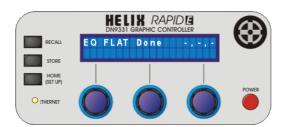

Press channel access button to go to next menu, see Section 4.5.

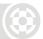

#### 4.5. Copy EQ Menu

This menu, which is the last Graphic EQ menu, allows you to copy the settings of the equaliser channel assigned to a channel access button (source channel) to the settings assigned to another channel access button (destination channel). You can also copy linked channels, but they can only be copied to another pair of linked channels. The function copy EQ function is not available in group or global modes. Pressing **HOME (SETUP)** at any time will exit to the default display without saving any changes.

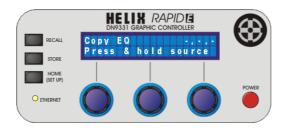

Press channel access button of source channel and hold until button flashes and you see the following display. If either channel in a linked pair is selected as the source channel, both linked channels will flash. If the linked channels are in different banks, their channel access buttons will flash when their respective banks are selected.

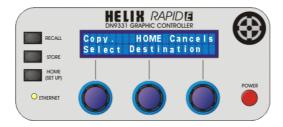

Press channel access button of destination channel. Button will illuminate and source button will still flash. If destination channel is part of a linked pair, both linked channel will illuminate. If the linked channels are in different banks, their channel access buttons will illuminate when their respective banks are selected.

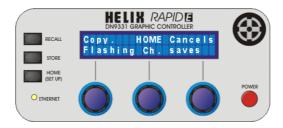

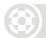

# Graphic EQ Menus

Press flashing (source) channel access button to initiate copy operation. If a linked channel was selected as the source, pressing either of the linked channels will initiate the copy operation. Pressing **HOME (SETUP)** or any unassigned channel access button will exit to default display.

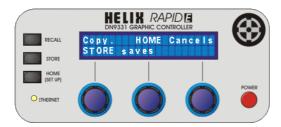

Press **STORE** to complete copy operation. Display returns to the Graphic EQ Channel Display.

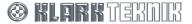

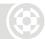

#### 4.6. Graphic EQ Menu Sequence Flow Diagram

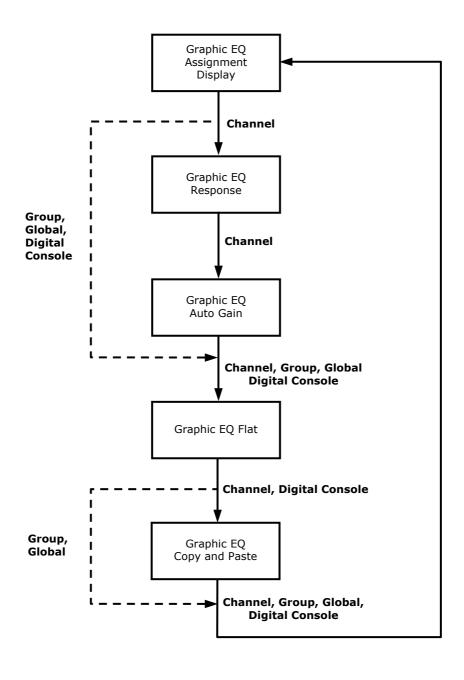

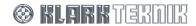

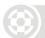

#### 5. USING SET UP MENUS

Entry to the Set Up Menu is via the "Home Page" (see Section 2.2) display that appears when there are no channels currently selected. The Set Up menu becomes active when **HOME (SET UP)** is pressed for one second (see Section 5.1).

Progress through the series of Set Up Menus (shown in Section 5.15) by repeatedly pressing the **HOME (SET UP)** button until the menu you are seeking appears.

#### 5.1. Multi-master Mode Menu

After entering the Set Up menus by pressing **HOME (SET UP)** and holding for one second, you are taken to the entry level menu. Here, you can select "Yes" to allow a PC running ELGAR to control any HELIX units within a system or select "No" to carry out a 'discovery' operation to detect all Helix units connected in the system.

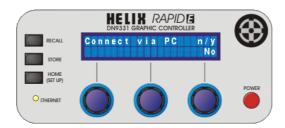

Press **HOME (SET UP)** to select the current option.

To change the current option, use the right encoder and then press **HOME (SET UP)**. The following 'confirmation' display will appear.

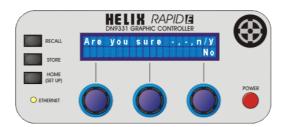

To go ahead with selecting the changed option, turn the right encoder. Pressing **HOME (SET UP)** selects the option shown previously, ignoring the change. Go to Section 5.3 if you have selected the HELIX 'discovery' option or Section 5.2 if you have selected the PC connection option.

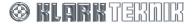

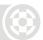

#### 5.2. HELIX Get All Menu

The HELIX get all menu is the second level of the Set Up menu and is only accessed by selecting "No" at the Multi-master mode menu (see Section 5.1). (Selecting "Yes" at the Multi-master mode menu takes you to the Solo-Tracking Console Type menu, see Section 5.3.) This menu allows you to perform a 'discovery' operation, whereby your HELIX RAPIDE will detect the number of HELIX units present on the network and will extract the following information for each channel:

- EQ channel number.
- Graphic EQ response type.
- · Graphic EQ Q.
- · Auto gain on/off.
- · HELIX long channel name.
- HELIX short channel name.
- Channel fader positions (20Hz 20kHz).
- · Link status.
- IP address.

If you have already done a GET ALL or just want to skip this level of the menu, press **HOME (SET UP)** button to move directly to the next menu level.

At the GET ALL page (shown immediately below), use the left encoder to select the maximum number of HELIX channels, in pairs, that HELIX RAPIDE should look for on the network.

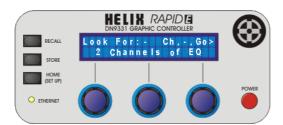

Then, turn the right encoder clockwise to initiate a discovery operation. Your HELIX RAPIDE will begin searching for the number of channels set by the left encoder. The display shown below right will then appear - although it may be too brief to be interpreted - while the unit detects the HELIX units connected in the system. The number (far right on second row) is the HELIX unit the HELIX RAPIDE is currently searching for, and ranges from 1 up to 32.

As the HELIX RAPIDE searches for each channel in turn, a GET ALL action is initiated for discovered channel, extracting the information listed above.

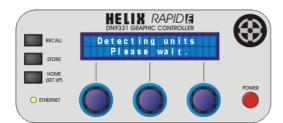

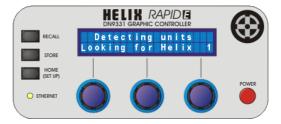

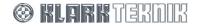

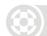

### Set Up Menus

After the discovery operation has finished, you should see a display similar to the one shown below. All bank A channel access buttons that have channels allocated to them will be illuminated.

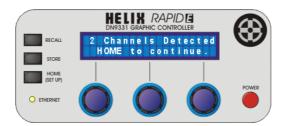

Pressing HOME (SET UP) will take you to the default display.

If no HELIX units are detected in the network by your HELIX RAPIDE, you will see the following display. If you have undetected HELIX units in the network, check that all electrical and network connections are ok and that all the network units are switched on, then try the discovery operation again. If there are still problems, contact Klark Teknik; details are at the front of this manual.

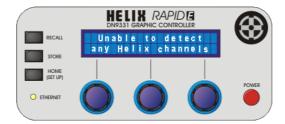

If your HELIX RAPIDE can't find all of the HELIX units you specified, you will see the following display. Channel access buttons allocated to detected channels in bank A will be illuminated, while all unallocated channel access buttons will flash. You may not have typed in the correct number of HELIX units, in which case press **HOME (SET UP)** repeatedly until you reach the default display and try again. However, if you can't solve the problem, contact Klark Teknik; details are at the front of this manual.

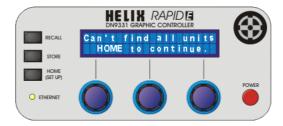

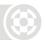

#### 5.3. Solo-Tracking Console Type Menu

This is the third-level menu within the Set Up menu sequence and is entered by selecting "Yes" at the Multi-master mode menu (see Section 5.1). It allows you to set the type of STS-compatible console (if any) that is connected to your HELIX RAPIDE serial port.

The seven options for this setting are 'None', 'H1000', 'H2000', 'H3000', 'H4000', 'L3000' and 'Siena'.

Only the left encoder is active (illuminated) for this menu and this is used to change the setting, if required.

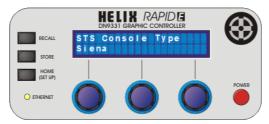

Ensure correct setting is displayed before pressing HOME (SET UP) to move to next menu level.

#### 5.4. Channel Set Up Menu

This is the fourth-level menu within the Set Up menu sequence and is entered by pressing **HOME** (**SET UP**) from the STS Console Type menu (see Section 5.3). It allows you to assign channel access buttons so that they control individual channels of either a digital console or a Helix Graphic EQ.

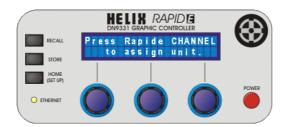

Pressing one of the channel access buttons will display its current assignment, which can then be changed using the left and right encoders. Left encoder selects mode, "HELIX" or "CONSOLE", while right encoder selects channel.

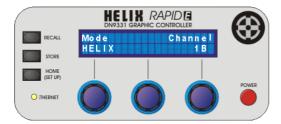

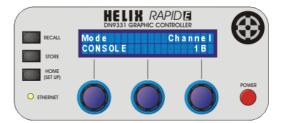

Channel numbers followed by an asterisk (shown right) are unallocated.

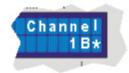

When all the settings are set appropriately, continue through the Set Up Menus by pressing **HOME** (SET UP).

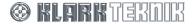

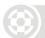

#### 5.5. STS Solo-Tracking Set-Up Menu

Note

The STS Solo-Tracking Set Up Menu only becomes available in circumstances where it is relevant. If the Solo-Tracking Console Type Menu (see Section 5.3) indicates that there is no STS-compatible console connected to your HELIX RAPIDE serial port, this menu will not appear. Where a console is connected, the menu options displayed will depend on the STS console type selected in the menu.

When appropriate, this menu appears as the fifth-level menu within the Set Up menu sequence and is entered by pressing **HOME (SET UP)** at the Channel Set Up Menu (see Section 5.4). It allows you to set the solo-tracking assignment for each of the channel access buttons.

When the solo tracking assignments are correct, continue through the Set Up Menus by pressing **HOME (SET UP)**.

#### 5.5.1 Making Changes

Please be aware that the content of this menu is context sensitive, so the options available are determined by the console type that has been selected on the Solo-Tracking Console Type Menu (see Section 5.3). Pressing one of the channel access buttons will display its current assignment, which can then be changed using the encoders.

Left encoder is always active (illuminated) and selects 'Type'. Right encoder is only active (illuminated) when a type option requires a channel number (this applies to all types except 'None' and 'Solo Clear'). Centre encoder is not available (extinguished).

If the selected channel access button has already been assigned to a digital console graphic EQ, this page will display the read only message as shown below. In this example none of the encoders are active (illuminated).

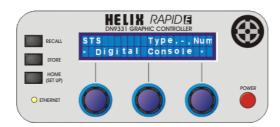

Press HOME (SET UP) to move to next menu level.

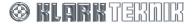

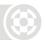

#### **5.5.2** STS Solo-Tracking Options

The possible selection options for each type are shown in the following table.

| None | H1000                             | H2000           | H3000           | H4000            | L3000             | Siena                   |
|------|-----------------------------------|-----------------|-----------------|------------------|-------------------|-------------------------|
| None | None                              | None            | None            | None             | None              | None                    |
| -    | Solo Clear                        | Solo Clear      | Solo Clear      | Solo Clear       | Solo Clear        | Solo Clear              |
| -    | Input<br>(1-56)                   | Input<br>(1-56) | Input<br>(1-56) | Input<br>(1-56)  | Input<br>(1-56)   | Mix Out<br>(1-16, L, R) |
| -    | I/P ABCD<br>(A-D)                 | Group<br>(1-12) | Group<br>(1-24) | Group<br>(1-24)  | St Fx Rt<br>(1-4) | -                       |
| -    | Group<br>(1-10)                   | Aux (1-12)      | Matrix (1-8)    | St. Aux<br>(1-8) | Group<br>(1-8)    | -                       |
| -    | Aux (1-10)                        | Matrix (1-8)    | -               | Matrix (1-8)     | Mix (1-12)        | -                       |
| -    | Matrix (1-8)                      | -               | -               | -                | Matrix (1-6)      | -                       |
| -    | ChMatrix<br>(1u, 1l –<br>56u,56l) | -               | -               | -                | -                 | -                       |

#### **5.5.3** Solo-Tracking Set-Up Examples

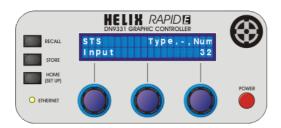

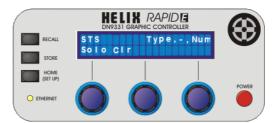

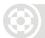

#### 5.6. Channel Long Name Set-Up Menu

This is the sixth-level menu within the Set Up menu sequence and is entered by pressing **HOME (SET UP)** from the Solo-Tracking Set-Up Menu (see Section 5.5). This menu is only entered provided a channel access button has been selected. It allows you to set the long (maximum 11 characters) name for a selected channel of Helix EQ. In this menu, pressing another channel access button will enable long name entry for that channel.

Both left and centre encoders are active (illuminated), but the right encoder is inactive (extinguished). Left encoder selects character position within the name for editing, while the centre encoder selects the actual character.

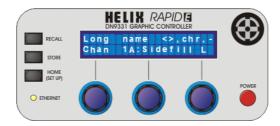

When the channel long name settings are complete, continue through the Set Up Menu by pressing **HOME (SET UP)**.

Note

If selected channel has previously been allocated to a digital console graphic EQ, this menu will be read only and will show the eight-character name of the assigned digital console graphic EQ. In this case, none of the encoders will be active.

#### 5.7. Channel Short Name Set-Up Menu

This is the seventh-level menu within the Set Up menu sequence and is entered by pressing the **HOME (SET UP)** from the Channel Long Name Set-Up Menu (see Section 5.6). This menu is only entered provided a channel access button is selected. It allows you to set the short (three-character) name for a selected channel of Helix EQ. While in this menu, pressing another channel access button will enable short name entry for that channel.

Both left and centre encoders are active (illuminated), but the right encoder is inactive (extinguished). Left encoder selects character position within the name for editing, while the centre encoder selects the actual character.

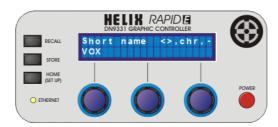

When channel short name settings are complete, continue through the Set Up Menus by pressing **HOME (SET UP)**.

Note

If the channel selected has previously been allocated to a digital console graphic EQ, this menu will be read only. In this case none of the encoders will be active.

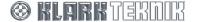

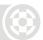

#### 5.8. LCD Contrast Menu

This is the eigth-level menu within the Set Up menu sequence and is entered by pressing **HOME** (**SET UP**) from the Channel Short Name Set-Up Menu (see Section 5.7). It allows you to set the contrast of the alphanumeric LCD display on a scale of 0 to 22 using the right encoder. The left and centre encoders are inactive (extinguished) in this menu.

Contrast changes occur in real time as the active encoder is used to change the contrast value.

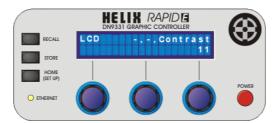

When the contrast setting is complete, continue through the Set Up Menus by pressing **HOME (SET UP)**.

#### 5.9. LED Brightness Menu

This is the ninth-level menu within the Set Up menu sequence and is entered by pressing **HOME** (SET UP) from the LCD Contrast Menu (see Section 5.8). Using the right hand encoder, you can set the brightness of the integral LEDs on a scale of 1-16. The left and middle encoders are inactive and not illuminated in this menu.

Brightness changes occur in real time as the active encoder is used to change the brightness value.

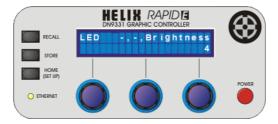

When the brightness setting is complete, continue through the Set Up Menus by pressing **HOME (SET UP)**.

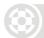

#### 5.10. Name Unit Menu

This is the tenth-level menu within the Set Up menu sequence and is entered by pressing **HOME** (**SET UP**) from the LED Brightness Menu (see Section 5.9). It allows you to change the name of the unit from its default of "Klark Teknik Rapide".

Left and centre encoders are active (illuminated) and are used to change the character position and the character itself, respectively.

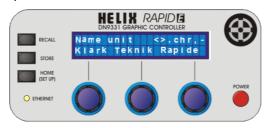

When naming is complete, continue through the Set Up Menus by pressing **HOME (SET UP)**.

#### 5.11. Name Working Memory Menu

This is the eleventh-level menu within the Set Up menu sequence and is entered by pressing **HOME** (**SET UP**) from the Name Unit Menu (see Section 5.10). It allows you to change the name of the working memory.

Left and middle encoders are active (illuminated) and are used to change the character position and the character itself, respectively.

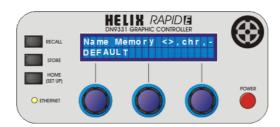

When naming is complete, continue through the Set Up Menus by pressing **HOME (SET UP)**.

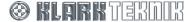

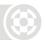

#### 5.12. Power-Up Logo Menu

This is the twelfth-level menu within the Set Up menu sequence and is entered by pressing **HOME** (SET UP) from the Name Working Memory Menu (see Section 5.11). It is used to determine whether the Klark Teknik logo and software version are displayed on power up.

Left encoder, which is active (illuminated), allows you to change between "Logo On" (default) and "Logo Off".

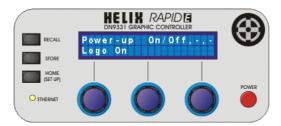

When the setting is as required, continue through the Set Up Menus by pressing HOME (SET UP).

#### 5.13. Ethernet Communications Set-Up Menu

This is the thirteenth-level menu within the Set Up menu sequence and is entered by pressing **HOME (SET UP)** from the Power-Up Logo Menu (see Section 5.12). It is used to manually select the IP Address octet (default is 192.168.1.128).

Left encoder is used to select the IP address octet and the centre encoder is used to select a number in the range of 0-255 for each octet.

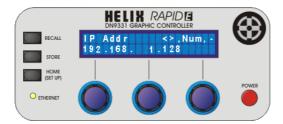

All HELIX DN9340E, DN9344E and DN9848E units will have a default IP address of 192.168.1.1, which must be changed manually so that each networked HELIX unit has a unique IP address, see Section 5.14.

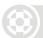

#### 5.14. Ethernet Subnet Mask Menu

This is the fourteenth and final menu within the Set Up menu sequence and is entered by pressing **HOME (SET UP)** from the Ethernet Communications Menu (see Section 5.13). This menu effectively follows on from the previous menu and allows you to set the Ethernet IP Address Subnet mask on each unit.

Left encoder is used to select the IP address octet and centre encoder selects a number in the range of 0-255 for each octet. Default subnet mask is 255.255.0.0.

When the Ethernet subnet settings are complete, exit the Set Up Menus by pressing **HOME (SET UP)**.

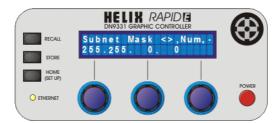

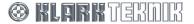

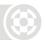

#### 5.15. Menu Sequence Flow Diagram

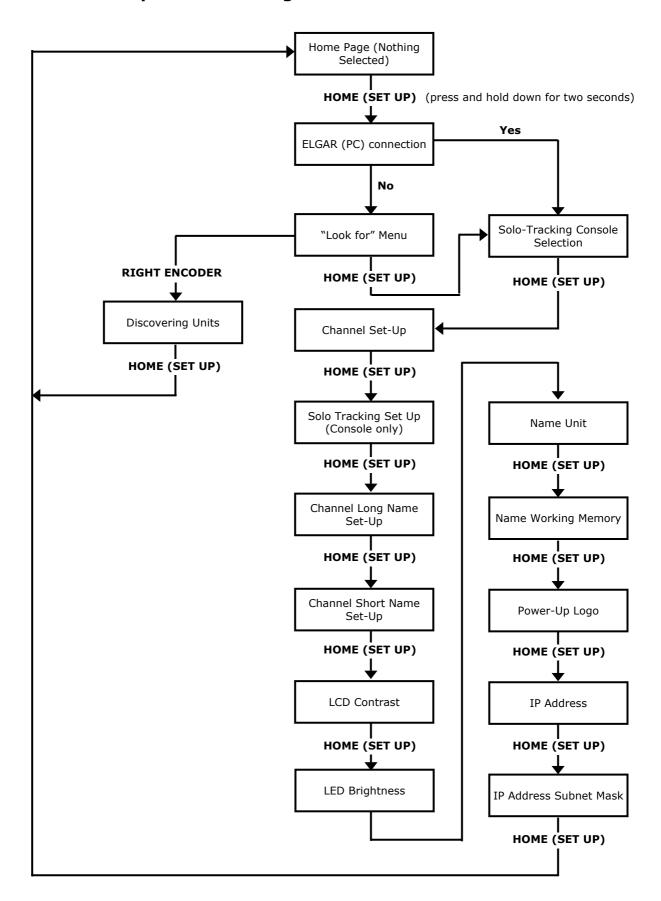

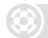

# **Technical Specification**

#### 6. TECHNICAL SPECIFICATION

#### **Terminations (Rear Panel)**

Power Bulgin PF11 snap-fit IEC mains inlet with integral fuse

Ethernet Eight Neutrik NE8FBH Ethercon connectors

Solo Tracking System 9 pin D-type connector

**Power Requirements** 

Voltage/Consumption 100 to 240V AC at 50/60Hz, 250W

Material

Chassis, rear panel and cover Zinc plated steel

Front panel Aluminium

**Dimensions** 

Height 264 mm (10 1/2") - (6U)

 Width
 483 mm (19")

 Depth (minimum)
 85 mm (3 3/8")

 Depth (maximum)
 150 mm (6")

Rack mounted case has angled rear panel to allow freestanding operation

Weight

Nett 10.1 kg Shipping 11.1 kg

# **Technical Specification**

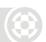

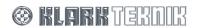